# **HOW TO BOOK A CLASS**

If you already have an account

#### **CHOOSE YOUR CLASS:** *Open the time table at* <https://www.joga.me/class-booking>

- 1. **Click "Login"** and enter our username/password *(do not login if this is your first booking - see below on how to book a class if you do not have an account)*
- 2. **Click the date and time** of your class you wish to book. (The description of the class will appear on the right, or below if you're on a phone)
- 3. **Click "Select"**

Login **1 SCHEDULE** | CLASS PASSES **iii** From 20 Aug 2020 ♦ SVinyasa Flow (Stockbridge View details Town Hall) **August, 2020** in Thursday, 20 August '20 7pm - 8pm 20 Thu 5am - 8pm 图VIDEO: Gentle (Mandala Flow) Stockbridge Town Hall, High Street, Stockbridge, SO20 **GHD** 5am - 8pm 图VIDEO: Vinyasa (Mandala Flow) **INFORMATION**  $7<sub>pm</sub> - 8<sub>pm</sub>$ **C** A Vinyasa Flow **2** (Stockbridge Town Hall) **TICKETS 3**國VIDEO: Gentle (Mandala 21 Fri 5am - 8pm **Class Ticket** Select  $Flow)$ £10.00 5am - 8pm 图VIDEO: Vinyasa (Mandala Can be booked using class passes: Flow) · Six Classes (in person) 9:30am - 10:30am C & Vinyasa Flow (Wallop • Ten Classes (in person) Parish Hall) 22 Sat 5am - 8pm 函VIDEO: Gentle (Mandala Flow) 5am - 8pm 图VIDEO: Vinyasa (Mandala Flow) 图VIDEO: Gentle (Mandala 23 Sun 5am - 8pm Flow) 5am - 8pm 图VIDEO: Vinyasa (Mandala Flow)

The Class will be added to your cart. You can see this at the top of the page.

#### *OPTIONAL STEP: Book an additional class*

• **Repeat** steps 2 and 3, as many times as you like to book extra classes. (But **always** press **"Select"**)

You will see that additional classes have been added to your cart. If not you forgot to press the select button each time.

#### **CHECK OUT**

- 1. **Click** on the cart icon at the top of the page
- 2. **Check** the items in your cart are correct, esp dates
- 3. **If you have a discount code** enter it. Click **"Apply"**
- 4. Click **"Book Now"**
- 5. **Check** or enter your details and press **"Continue"** (Note this step is not shown below)

## **HOW TO BOOK A CLASS**

If you already have an account

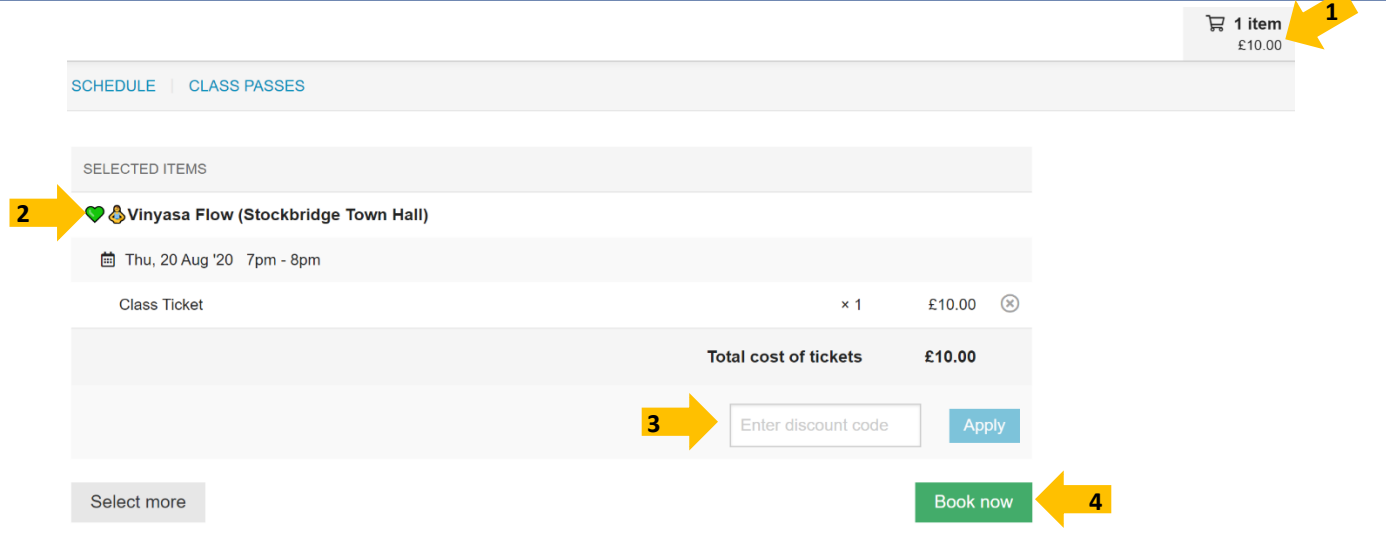

### **USE YOU PASSES OR PAY WITH CARD**

**If you have classes passes (eg 5 or ten class-pass):** Credits will be deducted automatically from your pass **If you don't have any credits** and would prefer to pay for each class as you go:

- **Click "Pay by card"**
- **Enter** your card details and click **"Pay"**

#### **BOOKING CONFIRMED**

Once your booking is confirmed, you should see this page

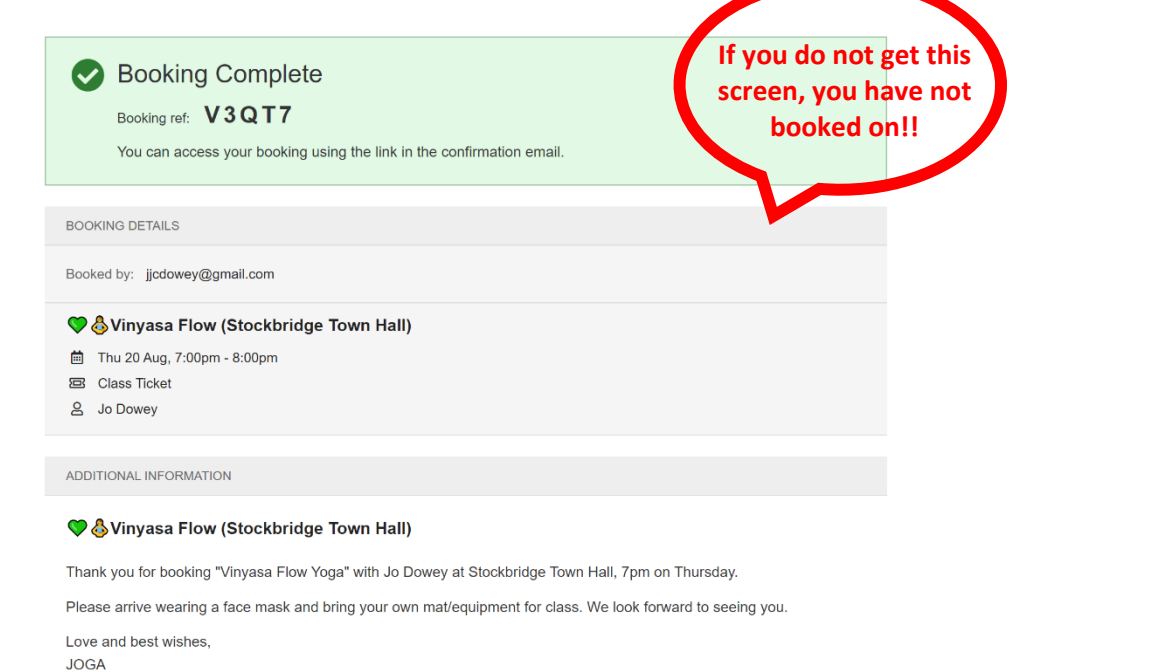

#### **CONFIRMATION EMAIL**

Please check your emails for a confirmation. It contains important information:

- The address of the class
- Details for arrival & info about props and equipment
- A link to your online class
- Cancellation policy

# **HOW TO BOOK A CLASS HOW TO BOOK A CLASS**

If you **DO NOT** have an account

#### **CHOOSE YOUR CLASS:** *Open the time table at* <https://www.joga.me/class-booking>

- 1. **Click the date and time** of your class you wish to book. (The description of the class will appear on the right, or below if you're on a phone)
- 2. **Click "Select"**

The Class will be added to your cart. You can see this at the top of the page.

#### *OPTIONAL STEP: Book an additional class*

• **Repeat** steps 2 and 3, as many times as you like to book extra classes. (But **always** press **"Select"**)

You will see that additional classes have been added to your cart. If not you forgot to press the select button each time.

#### **CHECK OUT**

- 1. **Click** on the cart icon at the top of the page
- 2. **Check** the items in your cart are correct, esp dates
- 3. **If you have a discount code** enter it. Click **"Apply"**
- 4. Click **"Book Now"**
- 5. **Enter** your personal details and press **"Continue"**

#### **USE YOU PASSES OR PAY WITH CARD**

**If you have classes passes (eg 5 or ten class-pass):** Credits will be deducted automatically from your pass

**If you don't have any credits** and would prefer to pay for each class as you go

- **Click "Pay by card"**
- **Enter** your card details and click **"Pay"**

#### **BOOKING CONFIRMED**

Once your booking is confirmed, you should a booking complete page (as above)

#### **CONFIRMATION EMAIL**

Please check your emails for a confirmation. It contains important information:

- The address of the class
- Details for arrival & info about props and equipment
- A link to your online class
- Cancellation policy

# **HOW TO BOOK A CLASS BUYING PASSES & CANCELLING CLASSES**

### **BUYING A PASS**

Passes need to be purchased when selecting a class.

- 1. First **click** on **class passes** and **select** the pass you want to purchase.
- 2. You will then be asked to **book** your required class press "**SELECT TICKETS"** and choose your class
- 3. **Book** as above...

### **CANCELLING OR TRANFERING CLASSES....**

If you need to make changes to your booked class, you have two options.

(1) You can cancel the ticket or

(2) transfer it to another date **(preferred option)**

To do this:

- 1. find your **booking confirmation email** (do not discard this!)
- 2. Press **view booking**
- 3. **Login** to your account and manage your booking here

*NOTE: If you already have an account, you can login first and manage your all your bookings in one place*